# **Classic General Ledger Year-End Checklist – 2023**

## **Table of Contents**

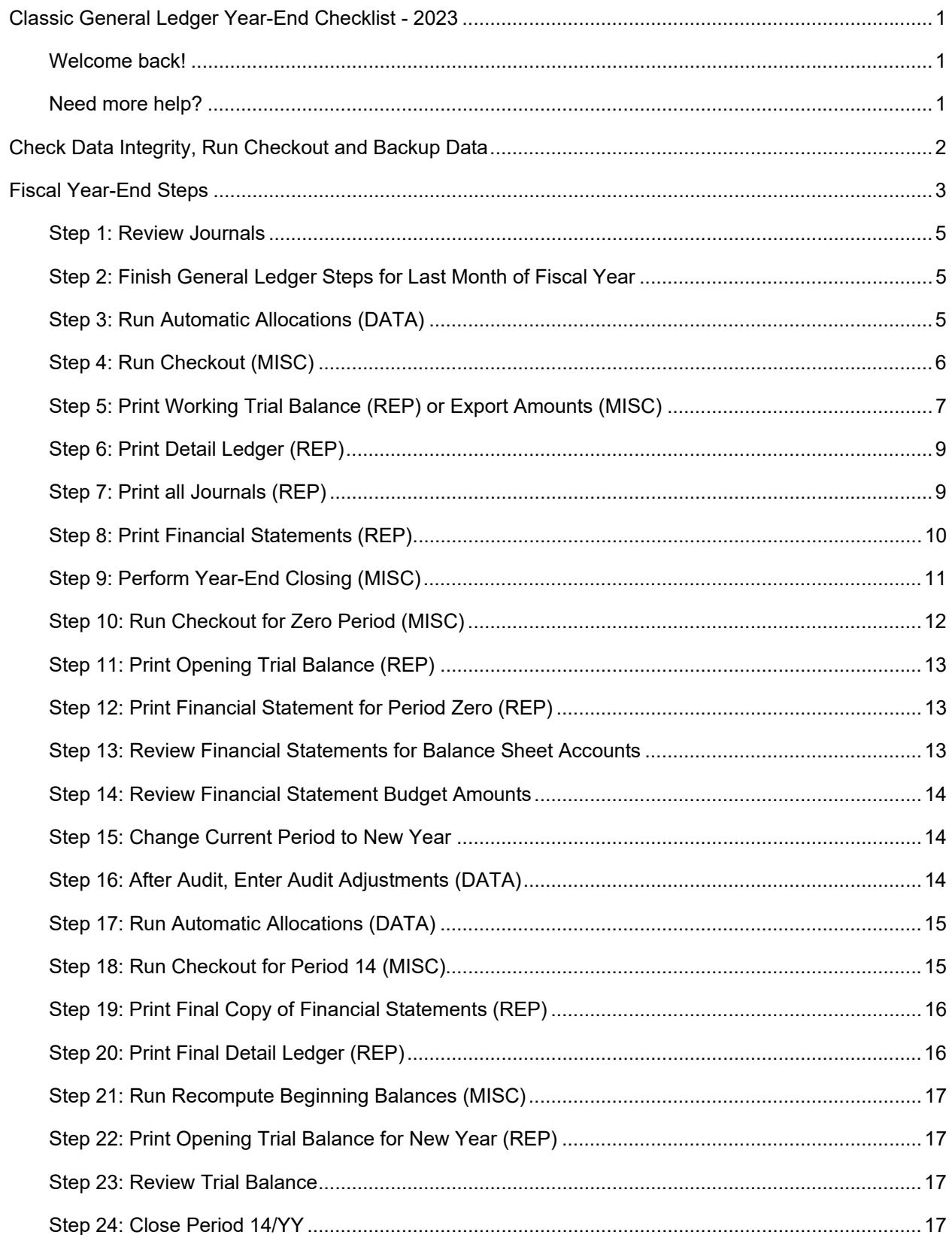

## **Classic General Ledger Year-End Checklist - 2023**

#### **Welcome back!**

Please refer to your Year End Steps Checklist contained in this document. The General Ledger Year-End Checklist is a list of tasks that need to be completed at the end of the year. These tasks will help you switch your fiscal year amongst other things.

**Need more help?** 

If you need more help, please contact **Civic Customer Service** at **(888) 241-1517**. Our hours are 7:30 A.M. to 5:00 P.M., M-F, CST.

**Let's get started...** 

# **Check Data Integrity, Run Checkout and Backup Data**

- 1. Perform a BACKUP of the current accounts payable files (GLW.MDB) using your customary backup procedures.
- 2. Go into **Caselle** and from the **Applications Menu**, select **System Management | Caselle Application Tools**. Make sure that all users are out of the system.
- 3. Select **Database** from the menu.
- 4. Highlight **glw.mdb** from the **Select Database(s)** section.

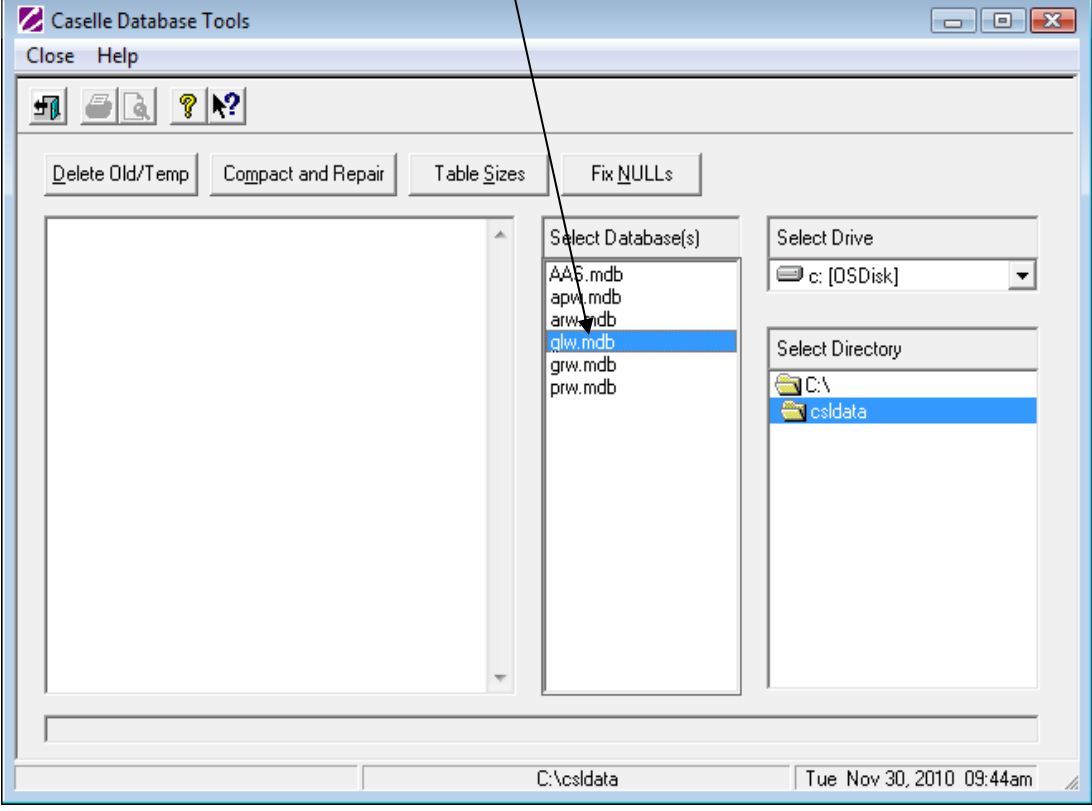

- 5. Click **Compact and Repair**. Wait for the message, "Finished Compacting selected database(s)" on the left.
- 6. Click **Fix NULLs**. Wait for the message, "Finished fixing NULLs" on the left.
- 7. Click Close **F**
- 8. Select **Exit** from the menu and then **Exit** again to return to the **Applications Menu**.

# **Fiscal Year-End Steps**

## **General Ledger Steps Checklist – Year-End Steps**

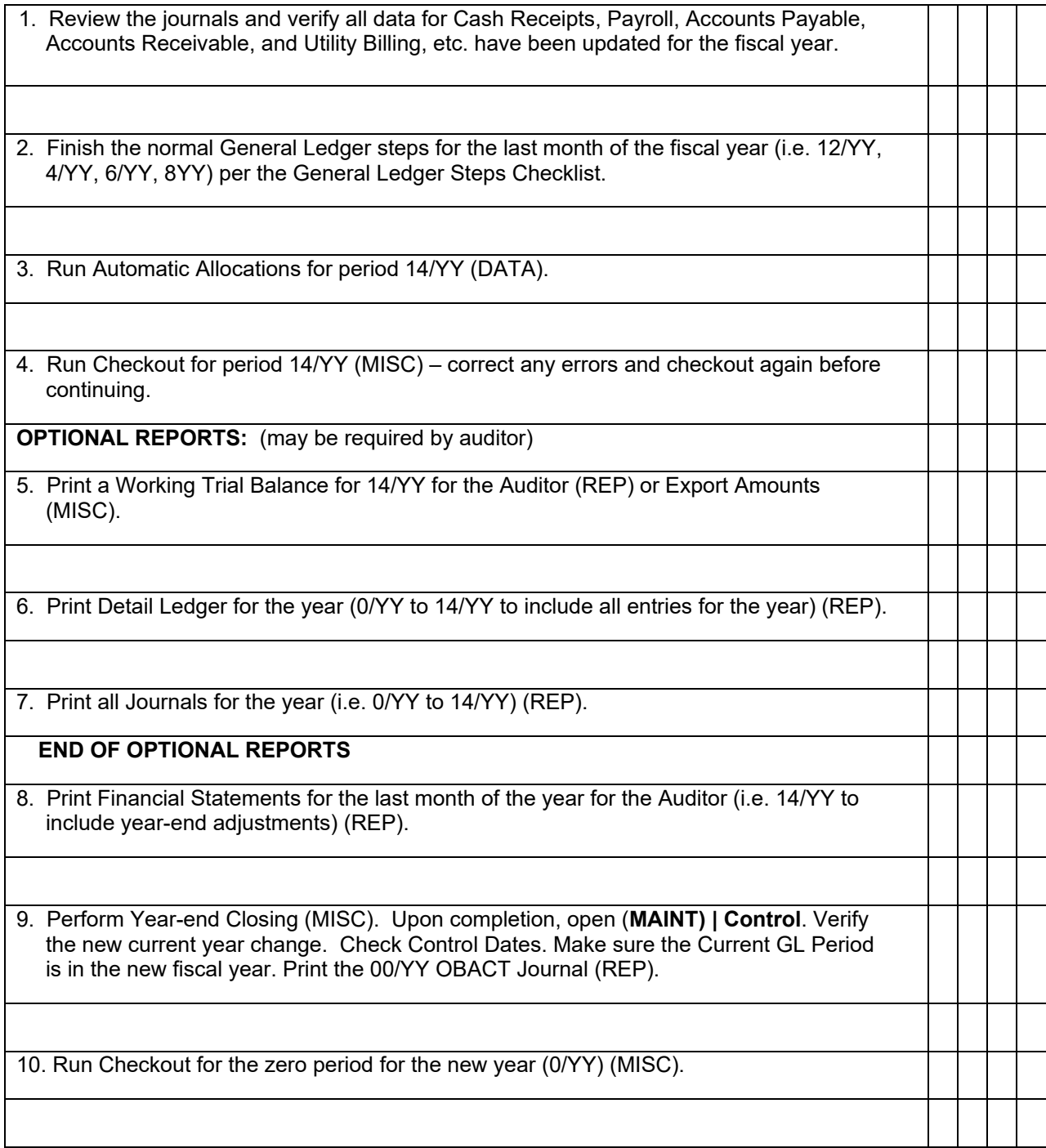

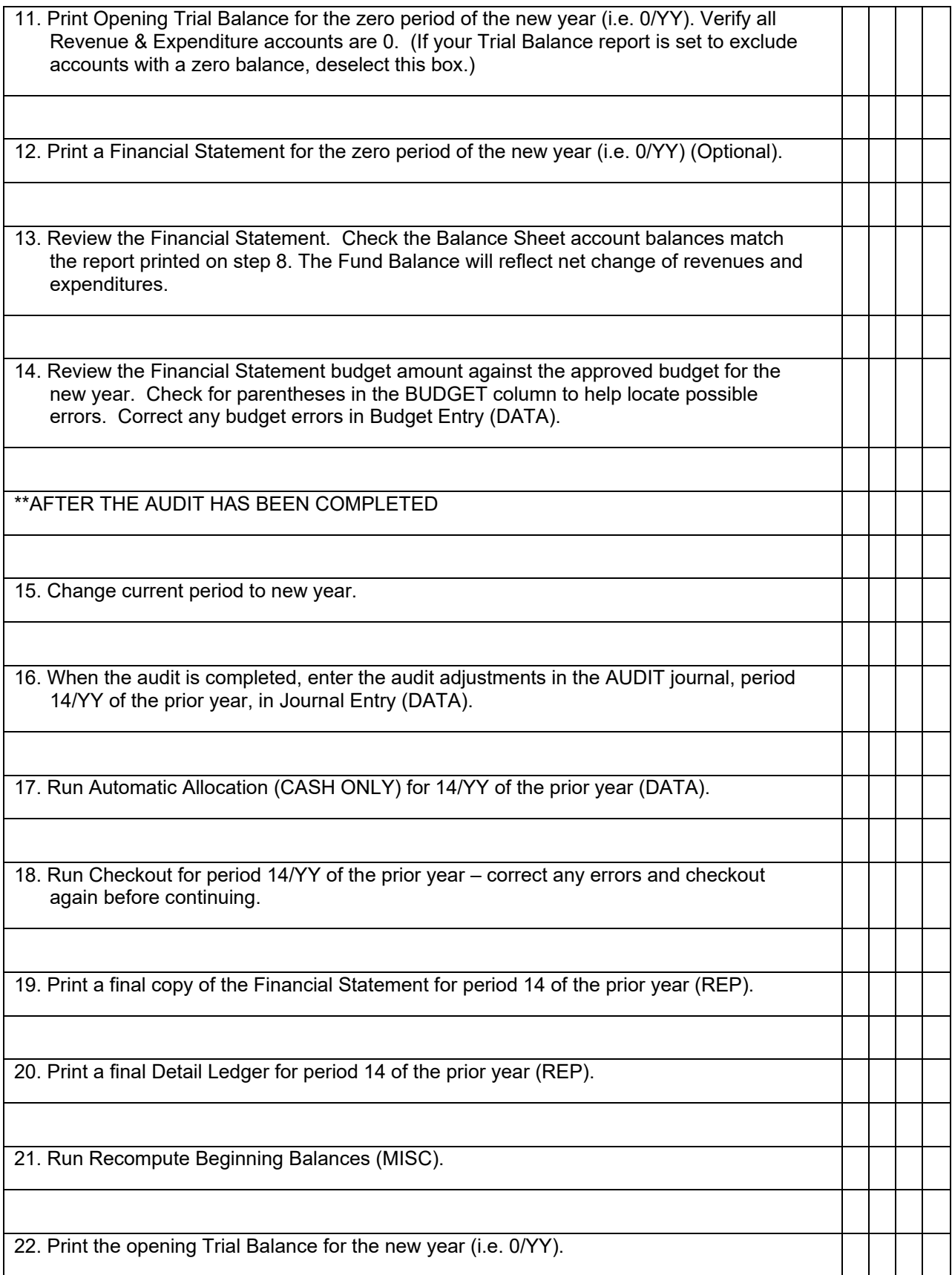

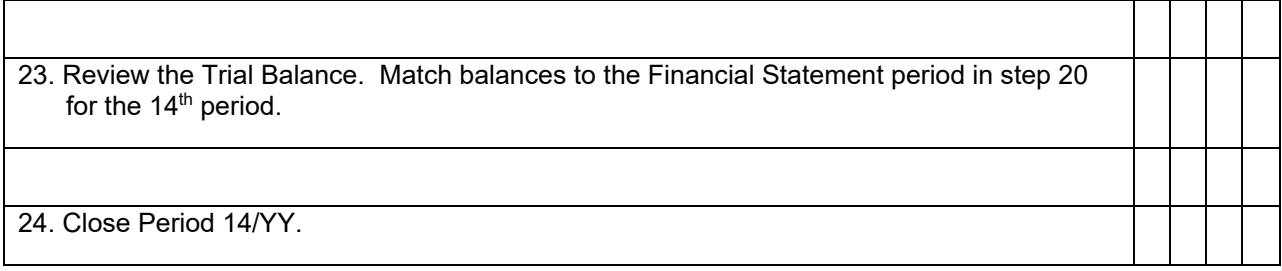

### **Step 1: Review Journals**

**Print all journals for the last month of the fiscal year-end. Review the journals and verify all data for Cash Receipts, Payroll, Accounts Payable, Accounts Receivable, Utility Billing, etc. have been updated for the year.** 

- 1. Select **Reports | Journals**.
- 2. Select the appropriate report from the drop-down menu for the report order definition that you desire.
- 3. Verify period/report date(s).
- 4. Click **Print** .
- 5. Verify printer settings and click **GO**

#### **Step 2: Finish General Ledger Steps for Last Month of Fiscal Year**

**Finish the normal General Ledger steps for the last month of the year per the General Ledger Steps Checklist.** 

#### **Step 3: Run Automatic Allocations (DATA)**

#### **Run Automatic Allocations for period 14/YY.**

- 1. Select **Data Entry | Automatic Allocations**.
- 2. Verify the period date is 14/YY. Uncheck the **Payables Allocation**, if applicable.

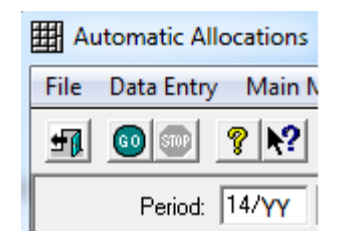

3. Click **GO** .

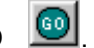

- 4. When the allocation is complete, click **OK**.
- 5. Click Close **EN**

## **Step 4: Run Checkout (MISC)**

Run **Checkout** for period 14/YY – correct any errors and run checkout again before continuing.

- 1. Select **Miscellaneous | Checkout**.
- 2. Change the **Check Through Period** to 14/YY.

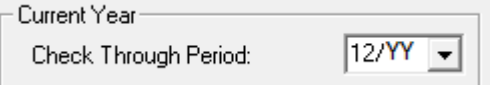

3. Click **GO** 

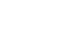

- 4. Verify printer settings and click **Print** .
- 5. If during the Checkout process you are told to recalculate:
	- a. Select **Miscellaneous | Recalculate**.
	- b. Click **GO**
	- c. At the prompt: "Recalculate Completed", click **OK**.

#### **Step 5: Print Working Trial Balance (REP) or Export Amounts (MISC)**

#### **Print a Working Trial Balance for 14/YY for the auditor and/or export the Trial Balance to a file.**

- 1. Print a Working Trial Balance.
	- a. Select **Reports | Working Trial Balance**.
	- 13/YY b. Change **GL Period** to Update to correct year c. Click **Print** .
	-
	- d. Verify printer settings and click **GO** .
- 2. To export a Trial Balance to a file for the auditor:
	- a. Select **Miscellaneous | Export Amounts.**
	- b. From the drop-down, select the applicable report. If you need assistance initially setting up this file, call Support.
	- c. Verify the accounting period and that the other options at the bottom match the screen shot below.

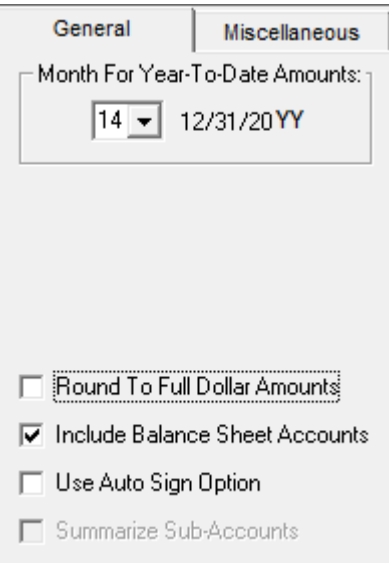

d. Verify file path of export file at the *Miscellaneous* tab. Be sure to add .csv to the end of the file name.

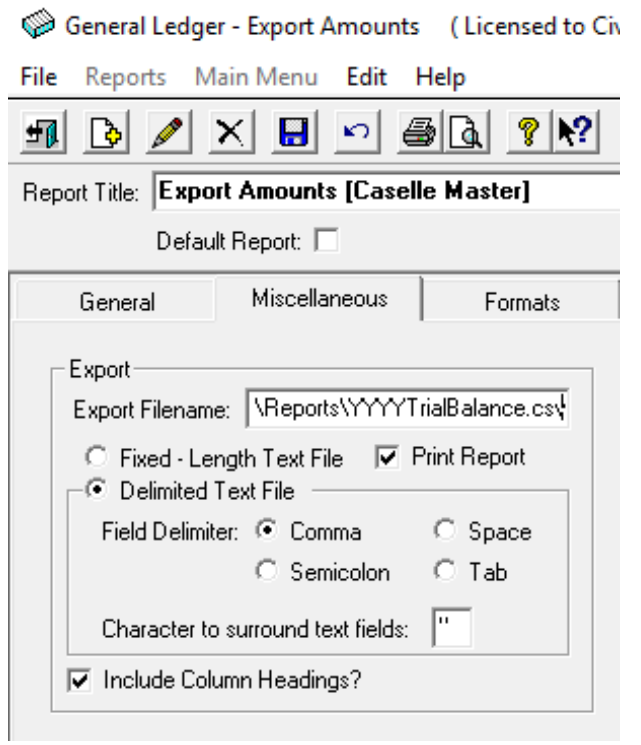

#### e. Verify the data to export at the Fields tab.

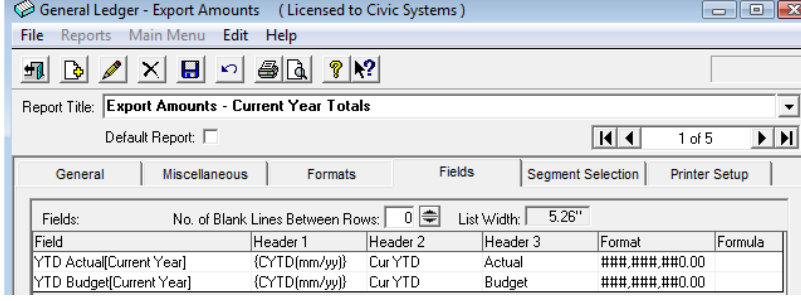

f. Click **Preview <b>th** to generate the file and create a report to preview.

## **Step 6: Print Detail Ledger (REP)**

#### **Print Detail Ledger for the year (0/YY to 14/YY to include all entries for the year).**

- 1. Select **Reports | Detail Ledger**.
- 2. Change the report date(s) to encompass the entire year by clicking the ellipse button  $\boxed{...}$
- 3. Using the small left and right arrow buttons, expand the date range to include the entire fiscal year.

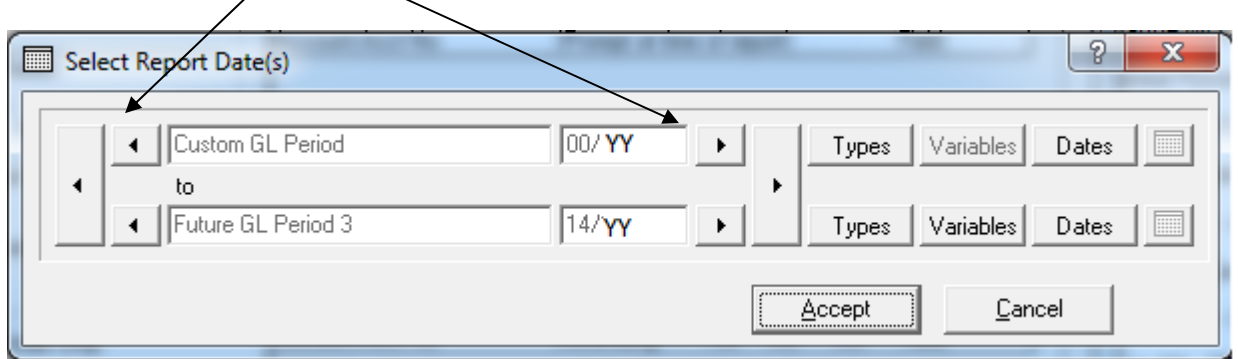

4. Click **Accept.**

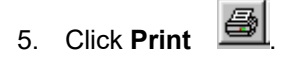

6. Click **GO** .

**Step 7: Print all Journals (REP)** 

#### **Print ALL Journals for the year (i.e. 0/YY to 14/YY to include year-end adjustments). (Optional)**

- 1. Select **Reports | Journals**.
- 2. Select the report from the drop-down menu for the desired report order definition.
- 3. Customize the report date(s) to encompass the entire year by clicking the ellipse button  $\boxed{...}$

4. Using the small left and right arrow buttons, expand the date range to include the entire fiscal year.

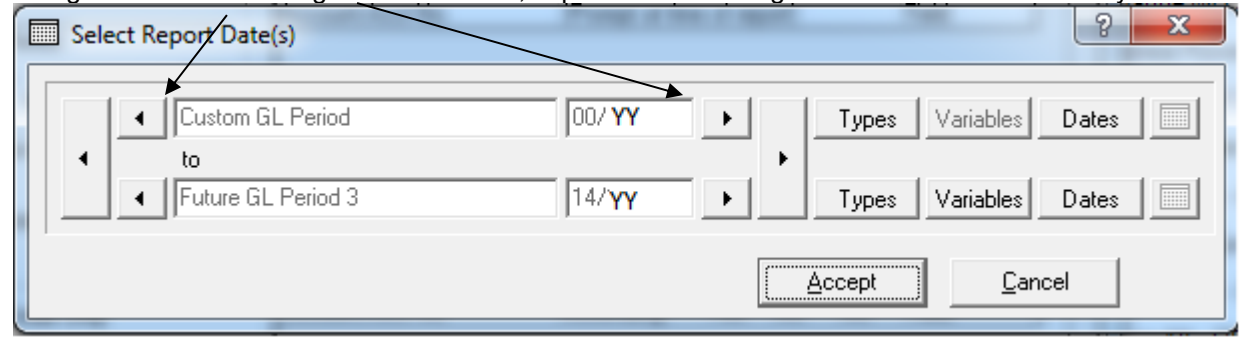

- 5. Click **Print**  $\boxed{\bigoplus}$
- 6. Verify printer settings and click **GO** .

### **Step 8: Print Financial Statements (REP)**

**Print a Financial Statements for the last month of the year for the Auditor (i.e. 14/YY to include year-end adjustments). (If you customarily use Reports, Batch Reports, you may wish to print your reports as a group and control the current accounting period from Maintenance | Control).** 

- 1. Select **Reports | Financial Statement.**
- 2. Select desired report from the drop down menu.

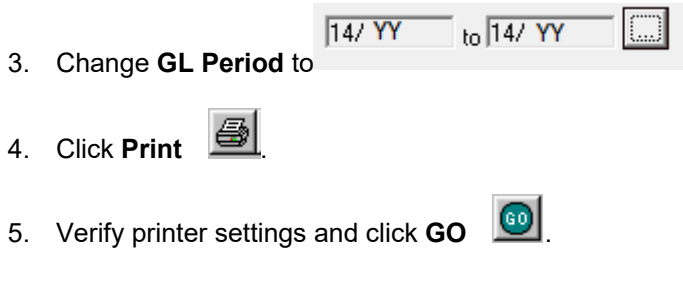

6. Repeat as necessary.

## **Step 9: Perform Year-End Closing (MISC)**

#### **Perform Year-End Closing. This routine will close out all revenue and expenditure accounts and create beginning balances for balance sheet accounts in the new fiscal year.**

**Note:** This can be done prior to audit. Audit entries do not need to be entered prior to performing year-end close.

1. Select **Miscellaneous | Year-end Closing**. The following warning will appear:

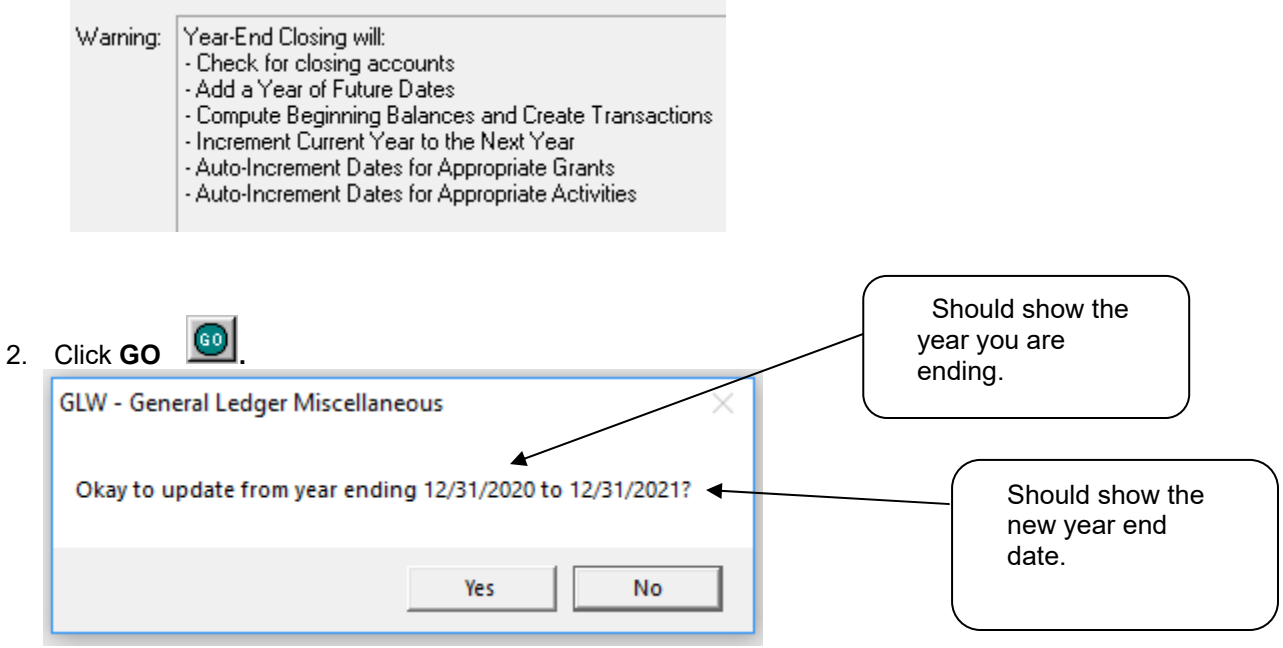

- 3. Click **Yes**, at the prompt.
- 4. Upon completion the system will prompt:

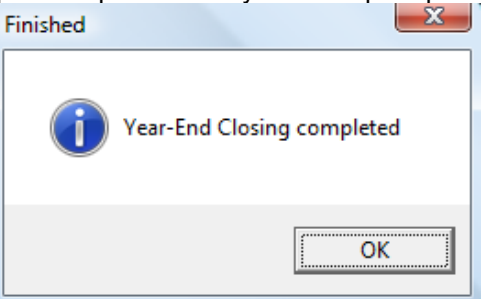

5. At **Maintenance | Control,** the **new** fiscal year Current Year End: [12/31/2021] Change the **Current GL Period**, if appropriate.

- 6. At this time you may want to print the OBACT Journal.
	- a. Select **Reports | Journals.**

b. Change accounting period to reflect 00/YY as shown, and select the OBACT Journal. Code at Selection Criteria.

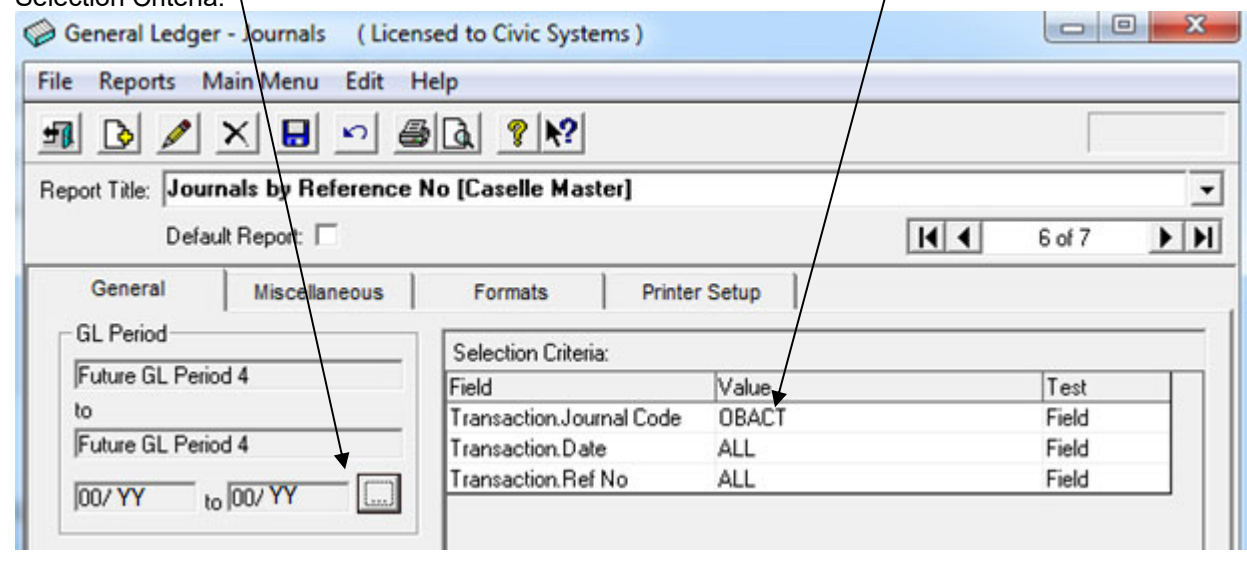

c. Click **Print ...** 

**Step 10: Run Checkout for Zero Period (MISC)** 

**Run Checkout for the zero period of the new year (0/YY).** 

1. Select **Miscellaneous | Checkout**.

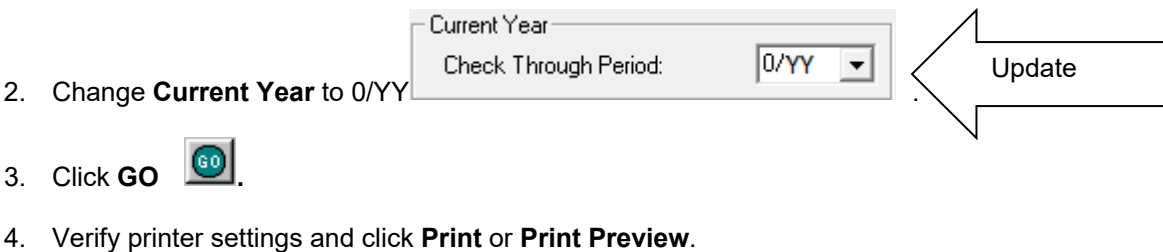

- 5. Correct any errors until the Checkout report reads NO ERRORS FOUND.
- 6. If during the Checkout process you are told to recalculate:
	- a. Select **Miscellaneous | Recalculate**. You must check the boxes to recalculate.
	- b. Click **GO**
	- **c.** At the prompt: "Recalculate Completed", click **OK**.

### **Step 11: Print Opening Trial Balance (REP)**

#### **Print Opening Trial Balance for the zero period of the new year (i.e. 0/YY).**

- 1. Select **Reports | Trial Balance**.
- 2. Change **GL Period** to 00/YY
- 3. Click **Print**  $\frac{1}{2}$
- 4. Verify printer settings and click **GO**
- 5. Verify all Revenue & Expenditure accounts are 0.

## **Step 12: Print Financial Statement for Period Zero (REP)**

#### **Print Financial Statements for the zero period of the new year (i.e. 0/YY). (Optional)**

- 1. Select **Reports | Financial Statement**. (If you customarily use **Reports | Batch Reports,** you may wish to print your reports as a group and control the current accounting period from **Maintenance | Control**.)
- 2. Select desired report from the drop down menu.

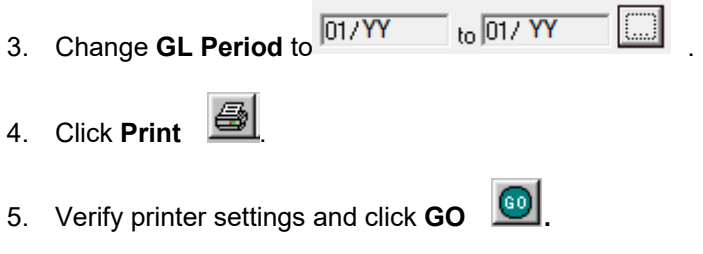

6. Repeat as necessary.

### **Step 13: Review Financial Statements for Balance Sheet Accounts**

**Review the Financial Statement for balance sheet accounts. Match balances to the Financial Statement printed in step 8 for the 14th period. Check that the Balance Sheet account balances match the report. The Fund Balance will reflect net change of revenues and expenditures.** 

#### **Step 14: Review Financial Statement Budget Amounts**

**Review the Financial Statement budget amounts against the approved budget for the new fiscal year. Correct any budget errors in Budget Entry.** 

#### **Step 15: Change Current Period to New Year**

Setting your Current Period to the new year will allow the default period to be the new year in the General Ledger and in other modules. You can still work in your prior year.

- 1. Select **Miscellaneous | Change Current GL Period**.
- 2. Set the **Change Current GL Period To** field to the current month of the new year.

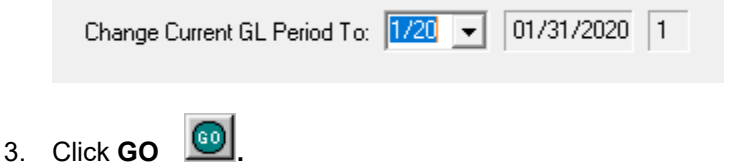

## **\*\*AFTER THE AUDIT HAS BEEN COMPLETED\*\***

#### **Step 16: After Audit, Enter Audit Adjustments (DATA)**

**When the audit is completed, enter the audit adjustments in the AUDIT journal. Enter these entries in period 14/YY of the fiscal year under audit.** 

- 1. Select **Data Entry | Journal Entry.**
- $\overline{\mathbf{v}}$  AUDIT ENTRIES Journal Code: 4UDIT 2. Select Audit from the **Journal Code** drop-down listing. 3. Enter 14/YY at **Period .** 4. The following prompt will appear. Click **Yes.**  $-x$ Period entered is for the prior year Changing balances in the prior year will effect current year balance Beginning balances will automatically be recalculated. Current year reports will need to be printed again. Okay to continue? Yes No
- 5. Click **Accept**.
- 6. Enter audit entries.

## **Step 17: Run Automatic Allocations (DATA)**

**Run Automatic Allocations for 14/YY of the prior year. (If Automatic Allocation is not part of your Steps Checklist routine, skip this step.)** 

- 1. Select **Data Entry | Automatic Allocations**.
- 2. Verify the period date is 14/YY. Uncheck the **Payables Allocation**, if applicable.

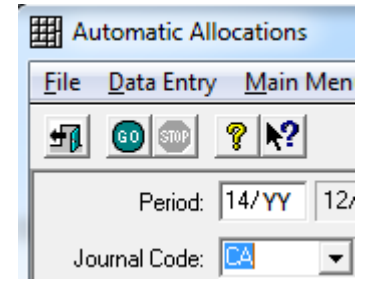

- 3. Click **GO**
- 4. When the allocation is complete, click **OK**.
- 5. Click Close **. Fill**

## **Step 18: Run Checkout for Period 14 (MISC)**

#### **Run Checkout for period 14/YY of the prior year – correct any errors and run checkout again before continuing.**

1. Select **Miscellaneous | Checkout**.

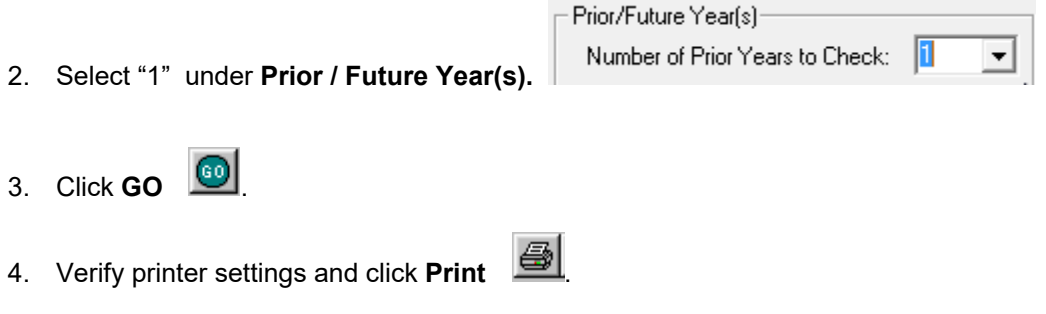

5. Correct any errors until the Checkout report reads - NO ERRORS FOUND.

## **Step 19: Print Final Copy of Financial Statements (REP)**

#### **Print a final copy of the Financial Statement for period 14 of the prior year.**

- 1. Select **Reports | Financial Statement**. (If you customarily use **Reports, Batch Reports,** you may wish to print your reports as a group and control the current accounting period from **Maintenance | Control**.)
- 2. Select desired report from the drop down menu.
- $_{\text{to}}$  14/ YY  $14/YY$ 3. Change **GL Period** to 4. Click **Print** <u>③</u> 5. Click **GO** .
- 6. Repeat as necessary.

#### **Step 20: Print Final Detail Ledger (REP)**

#### **Print a final Detail Ledger for period 14/YY of the fiscal year under audit.**

- 1. Select **Reports | Detail Ledger.**
- 2. Change the report date(s) to encompass the entire year by clicking the ellipse button
- 3. Using the small left and right arrow buttons, expand the date range to include the entire fiscal year.

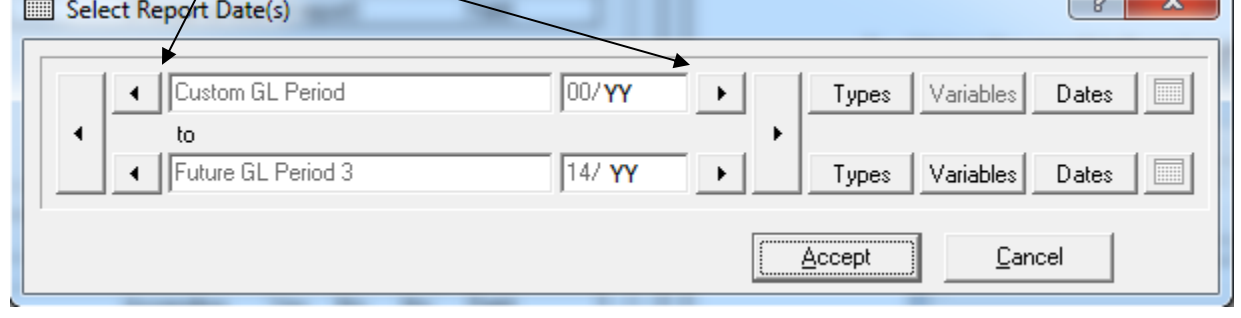

- 4. Click **Print** .
- 5. Verify printer settings and click **GO** .

## **Step 21: Run Recompute Beginning Balances (MISC)**

**Run Recompute Beginning Balances to make sure that the beginning balances for the new fiscal year are correct.** 

- 1. Select **Miscellaneous | Recompute Beginning Balances.**
- 2. Click the **GO** button.

#### **Step 22: Print Opening Trial Balance for New Year (REP)**

#### **Reprint the opening Trial Balance for the new year (i.e. 0/YY).**

- 1. Select **Reports | Trial Balance**.
- 2. Change **GL Period** to  $\frac{1}{00.7Y}$
- 3. Click **Print**  $\boxed{\underline{\oplus}}$
- 4. Verify printer settings and click **GO** .

#### **Step 23: Review Trial Balance**

**Review the Trial Balance. Match balances to the Financial Statement printed in step 18 for the 14th period.** 

#### **Step 24: Close Period 14/YY**

Close all prior year periods to prevent further changes from being made. You can still print reports and view prior year detail.

- 1. Select **Miscellaneous | Close GL Period**.
- 2. Set the **Close GL Periods up to and Including** field to period 14 of the prior year.

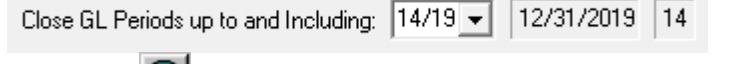

3. Click **GO**  $\boxed{\textcircled{\scriptsize{9}}}$